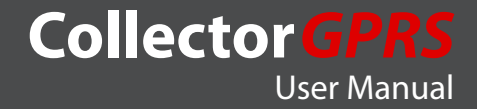

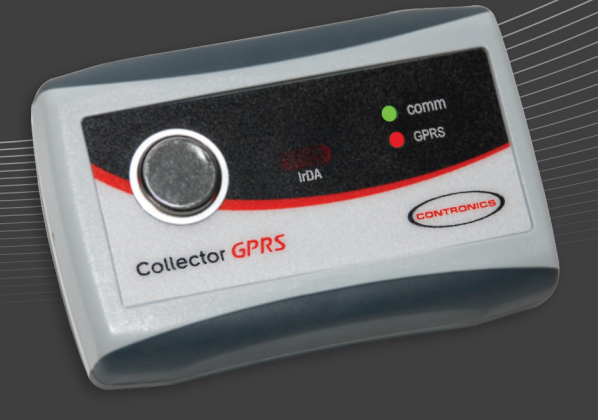

# **Collector** *GPRS*

### **User Manual**

*This manual is also available on the CD-ROM bundled with the product or at Contronics site*

### **Summary**

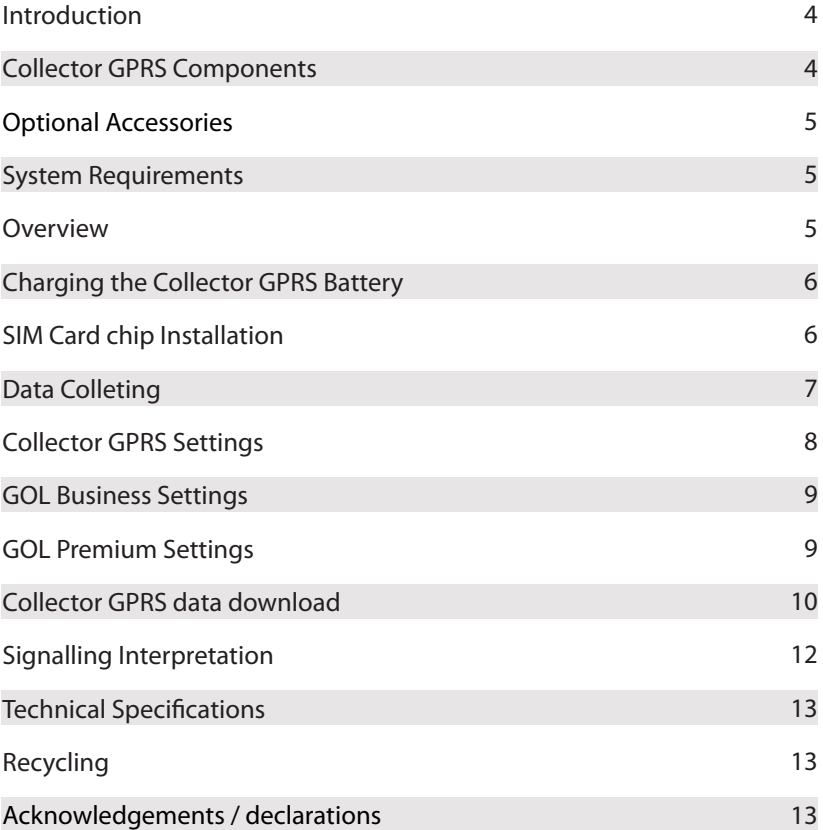

### **Introduction**

Collector GPRS is a portable electronic device, used for collecting, storing and transfering the data coming from the Contronics wand Guardus™ to a computer. Its main benefits are:

• Allows downloads from several different Guardus™ wands, right from the locations where they are being used.

• Sends the collected data to the computer at the operation center through GSM/GPRS\*, allowing on-line management of the surveillance system.

This User Manual guides the operation of this device, enabling its proper and maximum use. The terms used in this manual follow the standard application in electronic surveillance, in conformity to the security market.

*\* SIM Card (not included) proper activation from GSM mobile operator is necessary to use Collector GPRS.*

### **Collector GPRS Components**

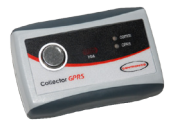

#### *Collector GPRS data collector*

Collects the data from Guardus™ and sends it to a remote computer, allowing on-line management of your electronic surveillance system.

#### *CD-ROM*

Contains all documents and software you need to configure, check and operate the Collector GPRS.

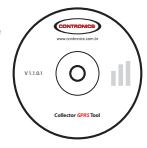

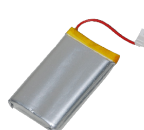

#### *Battery*

Collector GPRS uses a lithium-polymer (Li-Polymer) battery as a power source.

> *Power Supply* Used to charge the Collector GPRS battery.

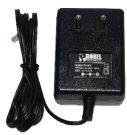

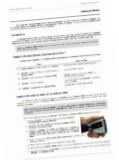

#### *Installation Guide*

Helps the user to understand the installation, configuration and working fundamentals of the Collector GPRS.

### **Optional Accessories**

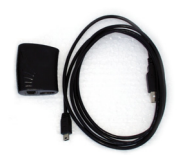

#### *USB Communication Cable*

Allows Collector GPRS to be configured through a computer.

*Nylon Case*

Extra protection while carrying and using the Collector GPRS.

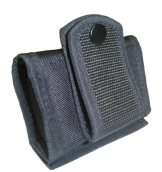

### **System Requirements** *(for Contronics Collector GPRS Tools)*

To install Contronics Collector GPRS Tool and configure the Collector GPRS you will need the following minimum environment:

#### *Computer equiped with:*

- *Pentium I 500 MHz or similar or superior.*
- *280 MB free hard disk space.*
- *128 MB RAM.*
- *USB interface port.*
- *Micrososft Windows XP OS with Pack 2 or superior.*
- *Microsoft .NET Framework version 2.0 or superior.*

### **Overview**

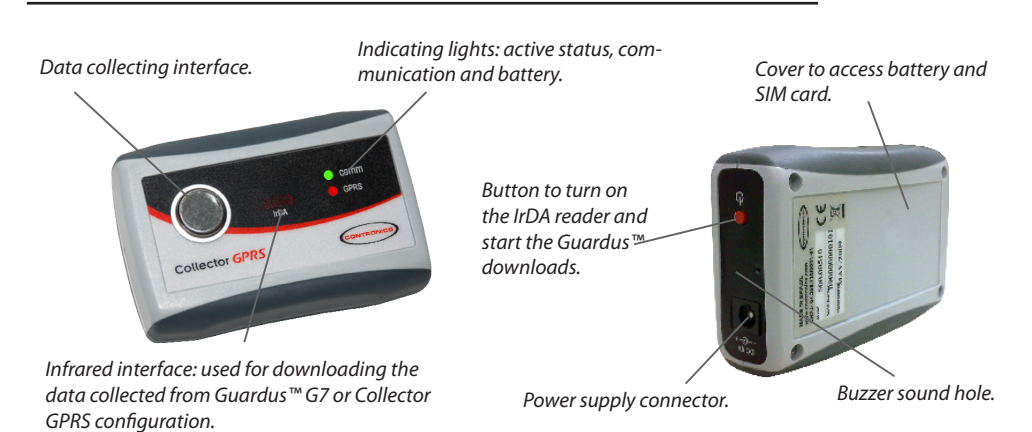

### **Charging the Collector GPRS Battery**

Collector GPRS is powered by a lithium-polymer (Li-Polymer) rechargeable battery, placed on the backside of the device. This battery must be recharged when the Collector GPRS sounds a "beep" each 20 seconds (just like a cell phone does). A totally discharged battery takes aproximately 4h30min to fully charge. When recharging has finished the COMM green light and GPRS green light will blink simultaneously.

*NOTE1: The battery status can be checked through the Contronics Collector GPRS Tool, at the status bar "Battery Status". NOTE2: The Collector GPRS will not transmit the data while the charger is connected.*

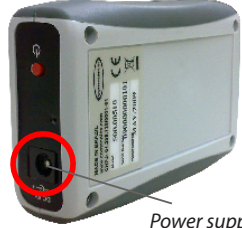

*Power supply input, used for battery charging.*

### **SIM Card chip Installation**

To insert a SIM Card chip on Collector GPRS execute the following steps:

*1 - Open the Collector GPRS backside cover removing the screws and disconect the battery, holding and pulling the white connector.*

*2 - Under the battery you will find the SIM Card slot. Slide the SIM Card into the slot to insert it.*

*3 - Be sure that the SIM Card´s metalic contacts are turned to the board.*

*4 - Slide the SIM Card support (as showed on the figure), until you feel it locks. 5 - Put back the battery with its rubber support, oriented on the initial position and aligned with the cover lids.*

*6 - Reconnect the battery.*

*7 - Screw the cover back.*

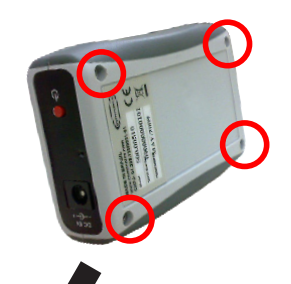

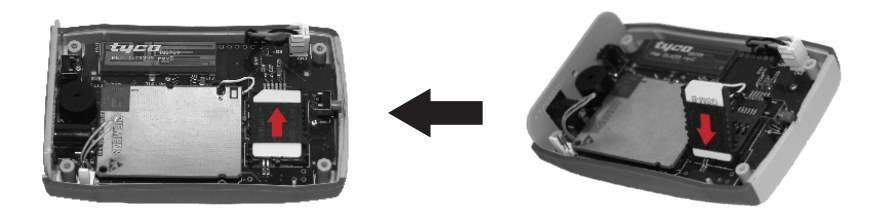

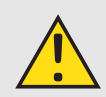

*Warning: Scratches and folds may damage the SIM Card chip. Be careful when inserting, removing or storing this chip. Be sure the battery is disconnected before insert or removal of the SIM Card chip. Check the battery and its rubber support position after openning the back cover, putting them back to the same position after SIM Card chip insertion.*

### **Data Colleting**

To download data, place Guardus™ G3 e G5 to the collector interface or put Guardus™ G7 close to the IrDA interface. The download will happen automatically. Downloading will be informed through sound and light signals.

### *Data transfering*

Collector GPRS stores the collected data on its non-volatile memory, with the date and time of reading. Collector GPRS data transmission is made through its GSM/GPRS mobile phone system, through the USB Communication Cable interface or via IrDA interface.

> *NOTE1: SIM Card (not included) proper activation from GSM mobile operator is necessary to use Collector GPRS. NOTE2: The Collector GPRS will not transmit the data while the charger is connected.*

#### *Signalling sequence during Guardus™ download*

Communication between Guardus™ and Collector GPRS is confirmed by a sequence of sound and light signalling.

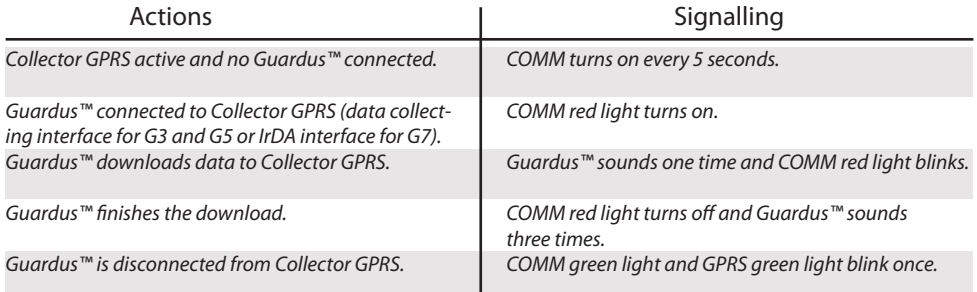

#### *Collector GPRS data collector sequence*

Data collecting from a Guardus™ to a Collector GPRS is simple and quick, easily executed by the user. Collector GPRS is permanently on active status, without any on-off key.

*NOTE: Be sure all Guardus™ to be downloaded on Collector GPRS were programmed with PROGuard 4.0 (or higher) or with GOL. Former versions won´t be processed.*

#### To download data from Guardus™ G3 and G5 to Collector GPRS, follow these steps:

*1 - Attach Guardus™ on the data collector interface, to download the stored data.* 

*2 - Wait for the COMM red light and SUCCESS sound signal (PLIM), informing the communication beginning.*

*3 - Keep Guardus™ in contact with the data collector interface, while the COMM red light blinks. It means the data is being transferred to Collector GPRS.*

*4 - Wait for the sound 'Restart' (three BIPS), signalizing the download has finished.*

*5 - Detach Guardus™ from Collector GPRS interface.*

*6 - Wait until the COMM green light and GPRS green light blink once, before downloading another device on Collector GPRS, repeating the cycle above, if needed.*

#### To download data from Guardus™ G7 to Collector GPRS, follow these steps:

*1 - Press the red button, on the side of Collector GPRS, to enable the IrDA interface.*

*2 - Wait for the COMM red light to turn on.* 

*3 - Put Guardus™ G7 close to the Collector GPRS, aligning the IrDA interface with the light on the reader interface of the wand, to download stored data. 4 - Wait for the sound signal 'Success' (PLIM), informing the communication beginning.*

*5 - Keep Guardus™ in this position, aligned with the Collector GPRS IrDA interface, while the COMM red light blinks. It means the data is being transferred to* 

*Collector GPRS.* 

*6 - Wait for the sound 'Restart' (three BIPS), signalizing the download has finished.*

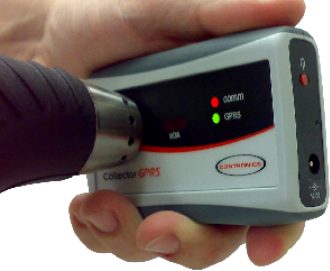

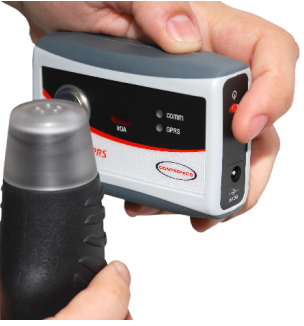

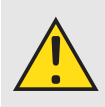

*Attention: Be sure you hear three BIPs from Guardus™ at the end of the communication. If you hear only one BIP, repeat the operation. If the maximum download store capacity has been reached, the IrDA and contact interfaces won´t be enabled until you transmit at least one of these downloads stored on Collector GPRS memory.*

# **Collector GPRS Settings**

In order to receive the download stored on Collector GPRS it is necessary to set it up through the Contronics Collector GPRS Tool, assigning the GSM operator data and the address of the server in charge of receiving the downloads. Before using Contronics Collector GPRS Tool you need to install it on your PC. The installation process is simple and quick, easily guided through an installation wizard.

*NOTE: Communication between PC and Collector GPRS is made by using USB Communication Cable with IrDA interface communication. This cable must be properly installed before using it, according to its user guide.*

### *Contronics Collector GPRS Tool installing*

To install Contronics Collector GPRS Tool, execute the following steps:

- *1 Open Contronics CD-ROM and access the folder \applications.*
- *2 Run file eng\_collector\_gprs\_tool\_10.exe.*
- *3 When a welcome screen shows up, click on 'Next'.*
- *4 Check and confirm the user information, and click on 'Next'.*
- *5 You will be required to choose a folder to install the application. We suggest the path 'C:\Program Files\Contron-*
- *ics\Common Files\Collector GPRS\', already written on the destination folder field. Click on 'Next'.*
- *6 You will be asked to start. If everything is ok, click on 'Next'. Contronics Collector GPRS Tool install will begin.*
- *7 Wait for the install process to finish, and click on 'Finish'.*
- *8 A Contronics Collector GPRS Tool icon will be created on your desktop.*
- *9 Contronics Collector GPRS Tool is ready for use.*

Run the Contronics Collector GPRS Tool through its icon, created on your desktop (or select it and press ENTER). You can also find this application on the ´Start´ menu. The application will be placed in folder ´Contronics´.

To set up the Collector GPRS, choose the right option for you (GOL Business or GOL Premium) and execute the following steps, acording to your subscription:

### **GOL Business Settings**

*1 - Run Contronics Collector GPRS Tool.*

*2 - On the pull-down menu, click on the button 'Interfaces' and select the communication port on which your interface is installed.* 

*3 - On the tab 'Settings', go to the left-sided table, insert the address and the port where your GOL BUSINESS server is installed and configured to receive the transmissions from Collector GPRS.*

*4 - Right below, on 'Data Collector', you will find the option 'Clean Guardus after download'. Check it if you want to clean up the downloaded data from Guardus™ to Collector GPRS.* 

*5 - Still on tab 'Settings', on the right-sided table, insert connectivity information about your GSM operator (APN, User, Password and Authentication Type).*

*6 - At bottom side, on 'DNS Server', fill the fields 'Preferred' and/or 'Alternate', if you need to use a specific DNS server. 7 - Click on button 'Write' to send the configurations to Collector GPRS.*

### **GOL Premium Settings**

Contact Contronics Technical Support and ask about the configuration settings (address and port) for the GolComm server.

*1 - Run Contronics Collector GPRS Tool.*

*2 - On the pull-down menu, click on the button 'Interfaces' and select the communication port on which your interface is installed.* 

*3 - Still on tab 'Settings', on the right-sided table, insert conectivity information about your GSM operator (APN, user, password and way of authentication).*

*4 - On 'Data Collector', you will find the option 'Clean Guardus after download'. Check it if you want to clean up the downloaded data from Guardus™ to Collector GPRS.* 

*5 - Click on button 'Write' to send the configurations to Collector GPRS.*

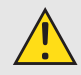

*Warning: The settings GolComm Server and DNS Server must not be changed for GOL PREMIUM users. If one of these settings was accidentally erased, contact the Contronics support and ask about the data to recover the correct settings.*

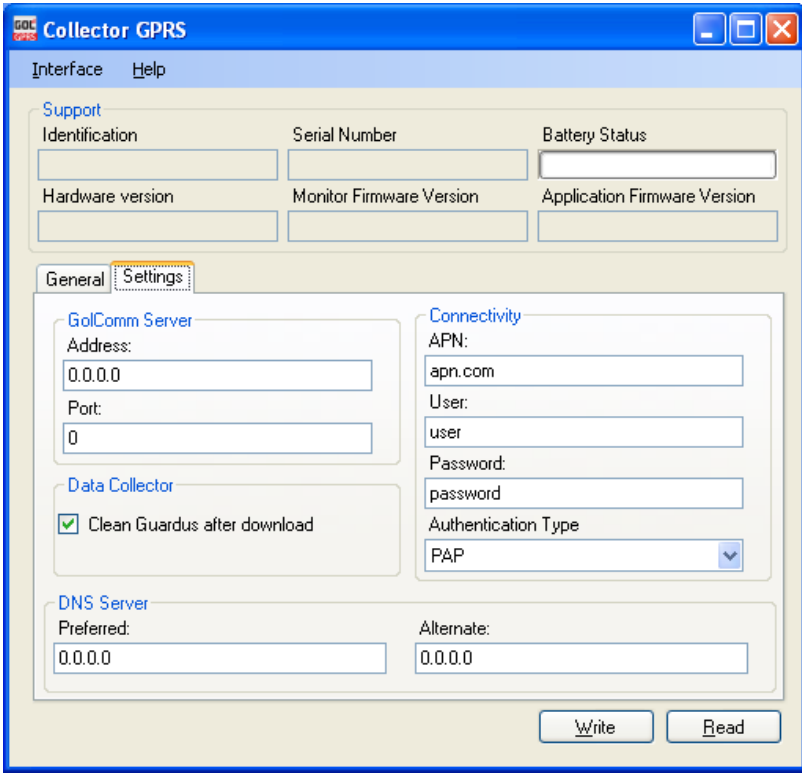

### **Collector GPRS data download**

Collector GPRS uses GOL monitoring system to transfer data between Collector GPRS and PC. This transfering is processed when the Collector GPRS connects itself to the PC, through GM/GPRS mobile communication.

#### *GOL BUSINESS Configuration*

To receive the data from Collector GPRS, GOL BUSINESS monitoring system must be properly configured. You must define the Collector GPRS as the interface assigned to send you the data from Guardus™ to your computer.

#### For a correct configuration, follow these steps:

- *1 Access the monitoring system GOL BUSINESS.*
- *2 In the configurations area, access GolConfig.*
- *3 On GolConfig configuration screen, access the tab GolComm.*
- *4 Access the tab 'Download Interface.*

*5 - Select the check box related to the Collector GPRS interface, choosing the communication port reserved to receive the downloads transmitted by Collector GPRS.*

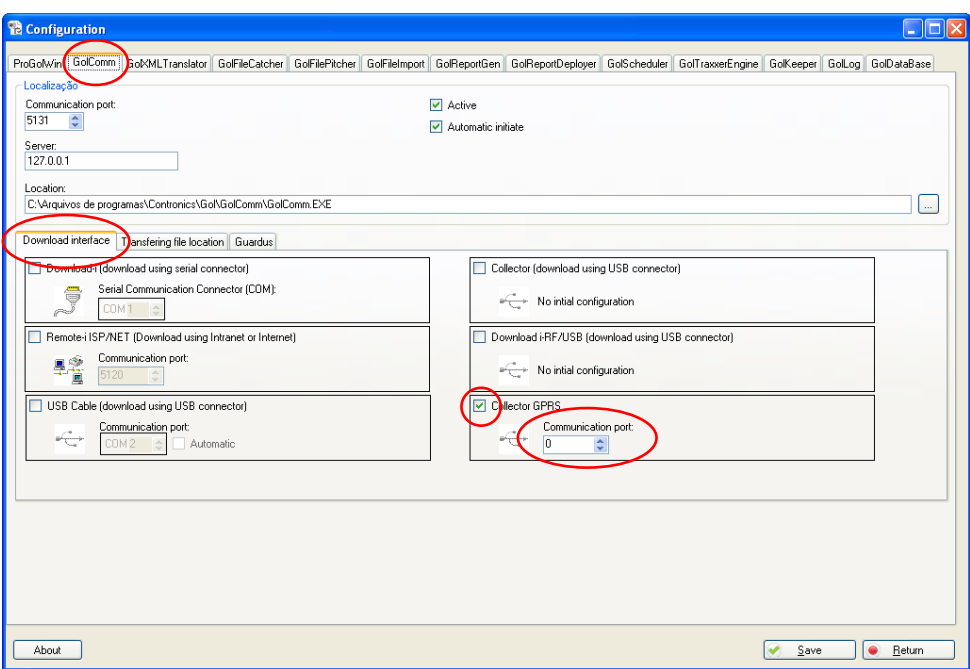

#### *Collector GPRS download on computer*

Besides transmitting to a PC using a GSM/GPRS mobile system, Collector GPRS can transmit the data downloaded from the wands directly through an IrDA interface (if the GSM/ GPRS is out-of-signal).

- *1 Align the IrDA window of your interface (e.g., USB Communication Cable) with Collector GPRS IrDA window.*
- *2 Wait finishing the data transfer and for the confirmation sound signalling (three BIPS).*

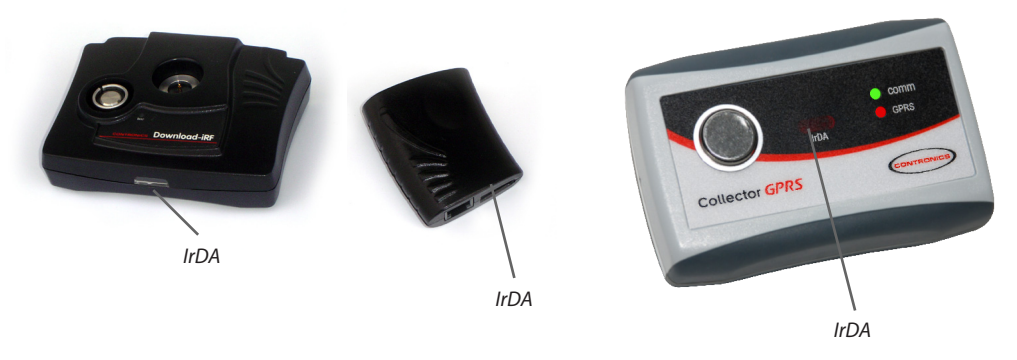

*IMPORTANT: The data downloads through IrDA will only be viewed for GOL BUSINESS monitoring system users.*

### **Signalling Interpretation**

Collector GPRS signals through lights its working status:

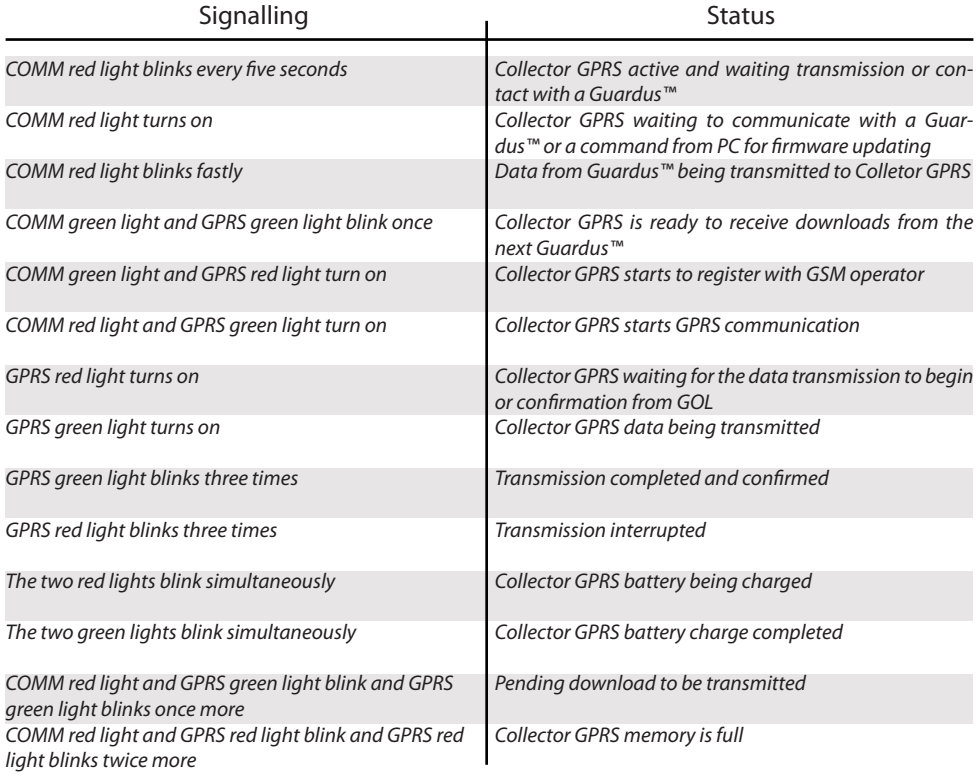

### **Technical Specifications**

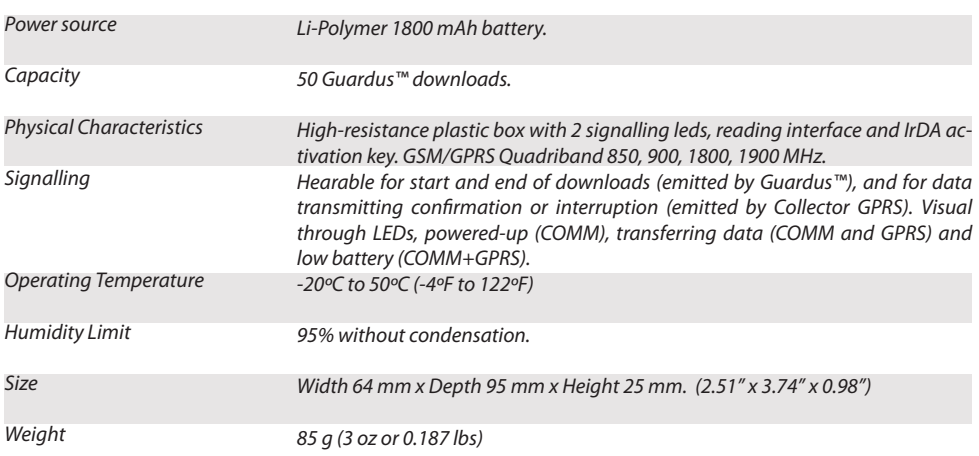

## **Recycling**

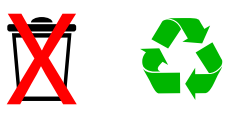

At the end of its lifetime, this device must be delivered in a collecting center for recycling, and not be disposed on a regular domestic trash can. You will be contributing for better environmental conditions.

### **Acknowledgements / declarations**

- Contronics® and Guardus™ are trademarks owned by Contronics Automação Ltda.

- Microsoft® and Windows® are trademarks owned by Microsoft Corporation.

Contronics® reserves the right to change/discontinue production and/or characteristics of any product without previous notice.

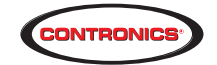

*Contronics Technologies Inc. 8121 NW 68th Street - Miami, FL, 33166 - USA sales@contronics.com / www.contronics.com October 2009*

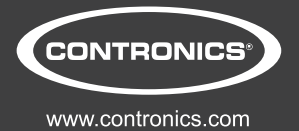